## **Troubleshooting Steps**

- 1. Check the audio ports and audio jack for any dirt or debris.
- 2. Confirm that the audio jack is plugged in properly.
	- o For headsets with a splitter cable, ensure the connection between the splitter cable and the headset's audio jack is secure and not loose.
	- o For headsets with in-line volume or headset volume controls, ensure it is not set too low.
- 3. Ensure the system volume is not set too low or muted.
- 4. Ensure the device is set as the default playback device.
	- a. Right-click on the speaker icon on the system tray and select "Open Sound settings".
	- b. Under "Related Settings", click "Sound Control Panel".
	- c. Right-click on the system's onboard audio playback device, for example, Realtek High Definition Audio, and select "Set as Default Device". It is the default device if it has a green checkmark on it.

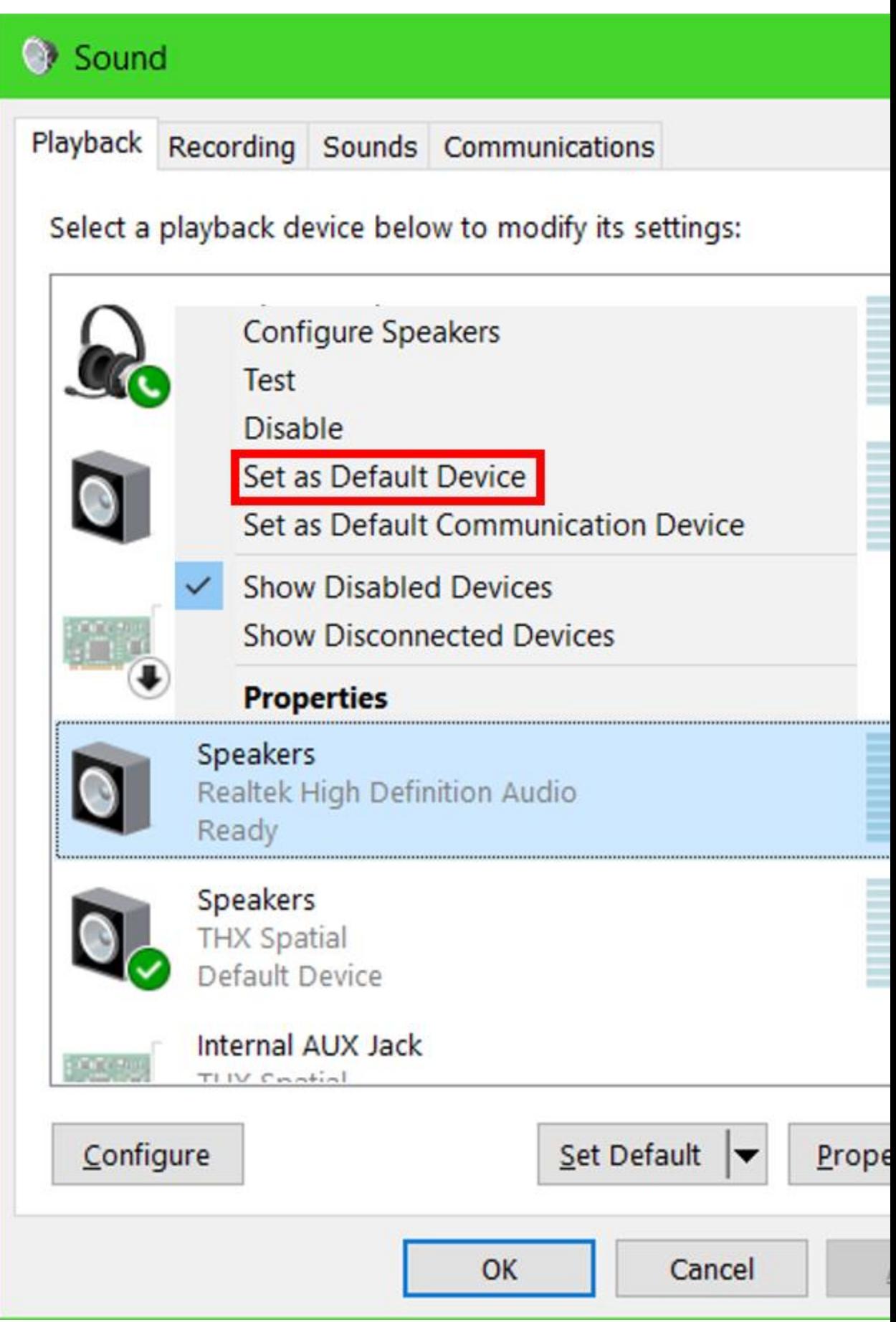

- 5. Check the balance audio settings in Windows.
	- . Right-click on the speaker icon on the System tray and select "Open Sound settings".

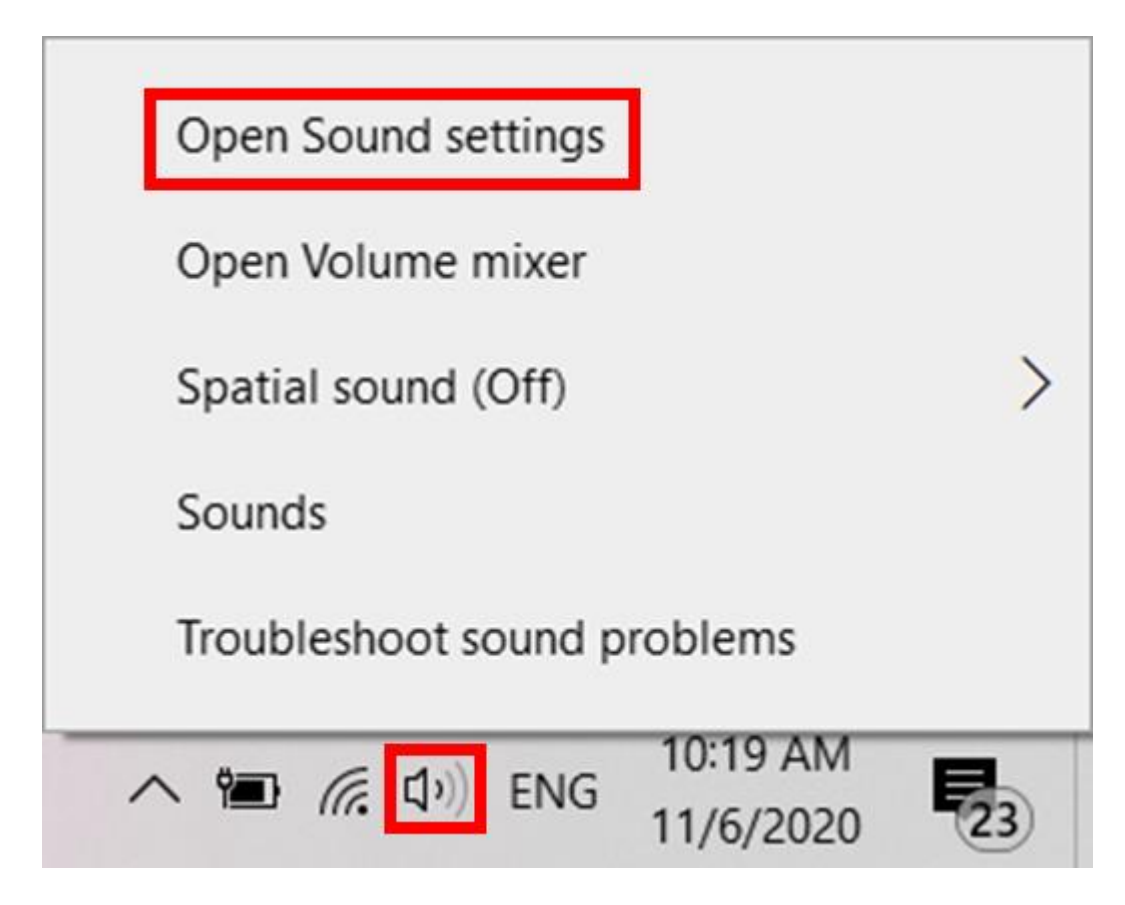

a. Click "Sound Control Panel" under "Related Settings".

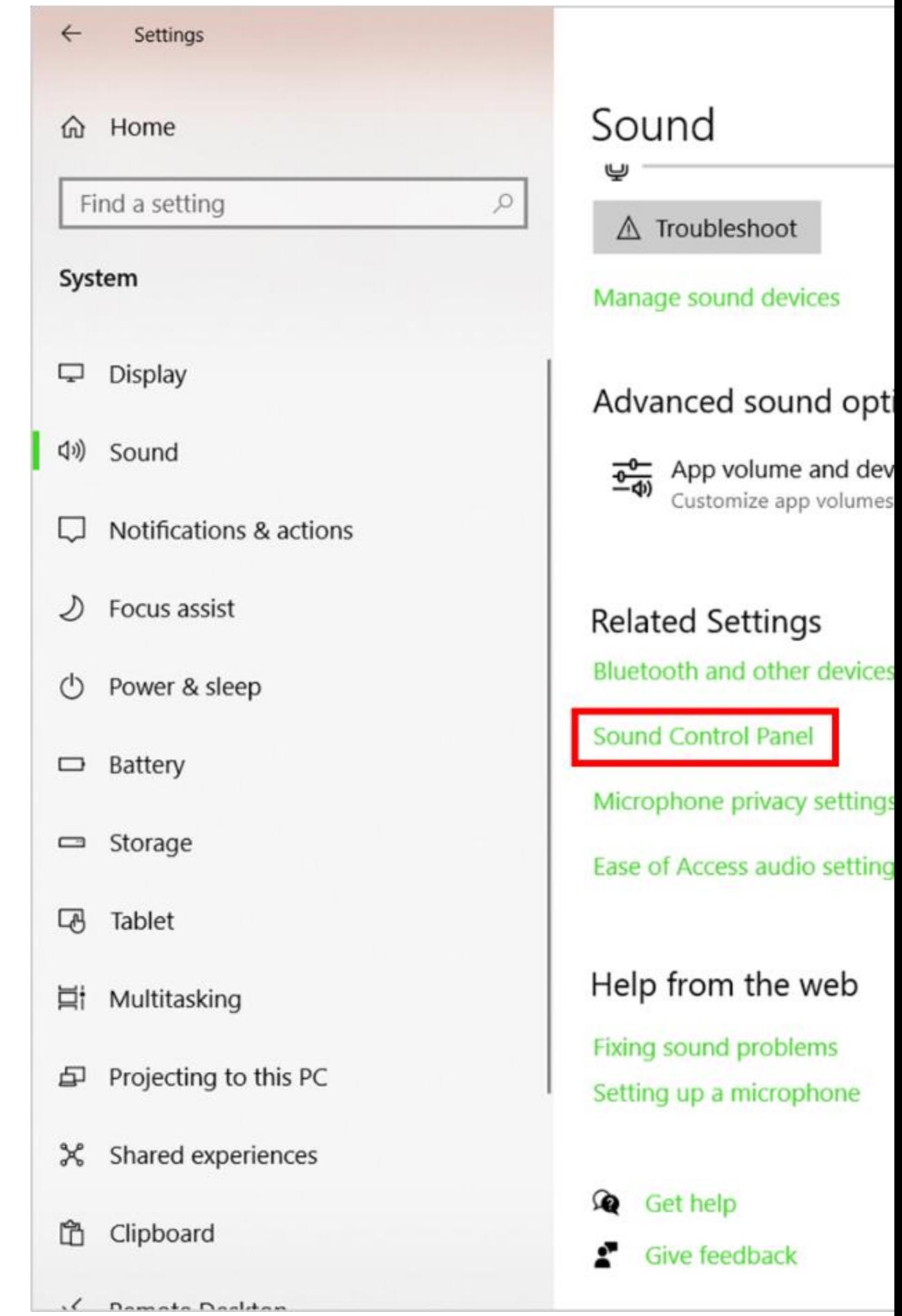

- b. Go to the "Playback" tab.
- c. Right-click on "Realtek High Definition Audio" and select "Properties".

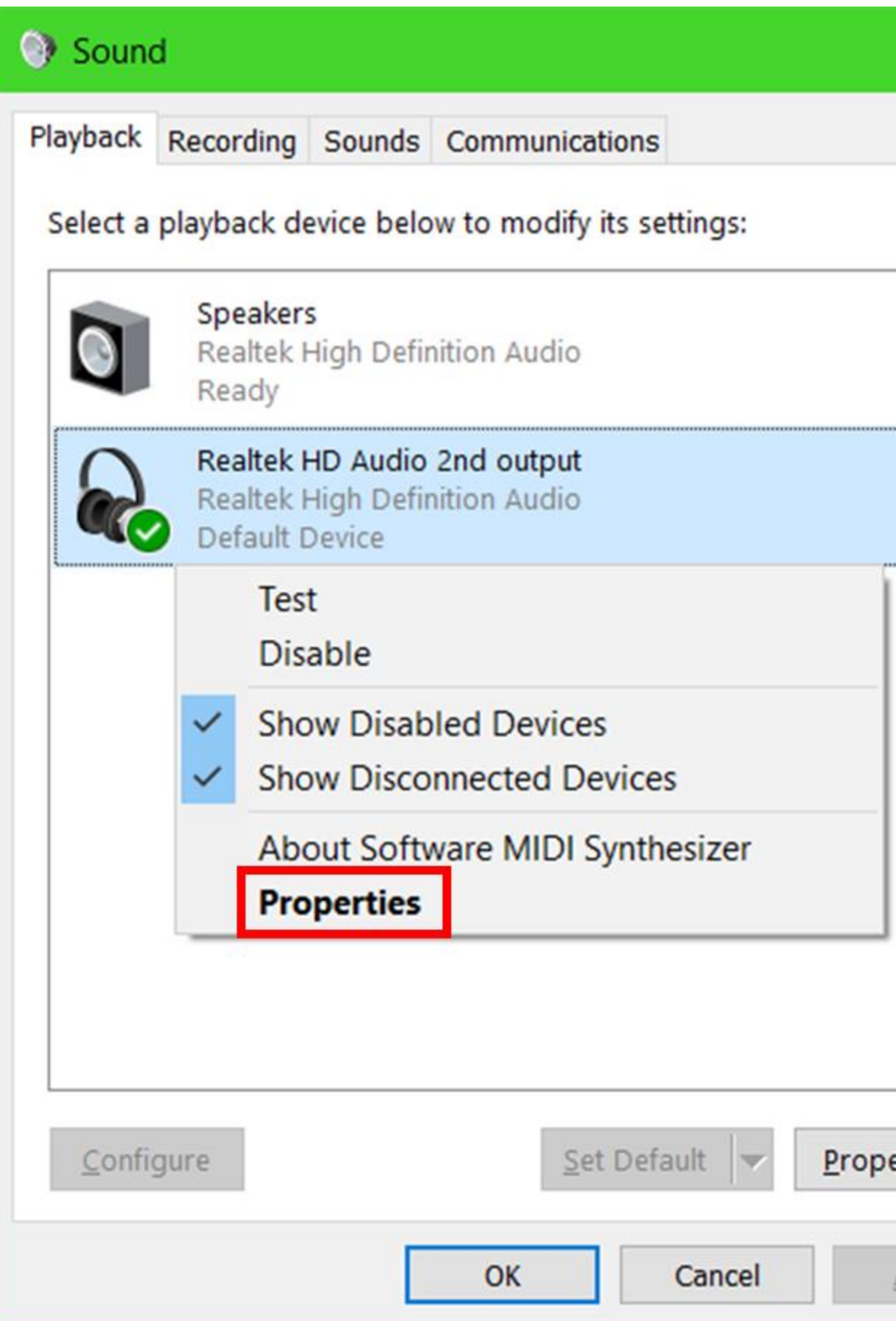

d. Go to the "Levels" tab and click "Balance".

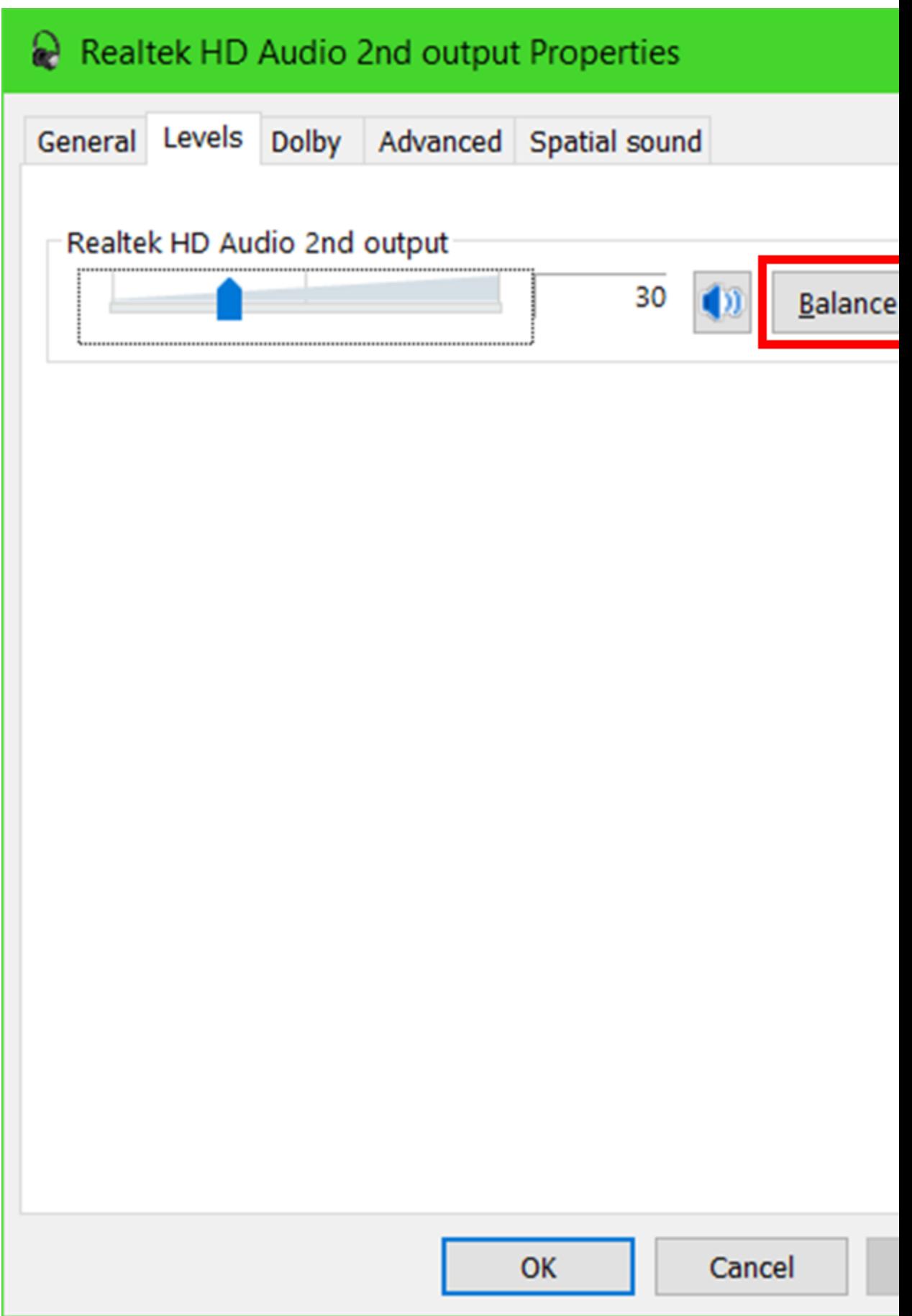

e. Adjust the levels so the left and right have the same volume levels.

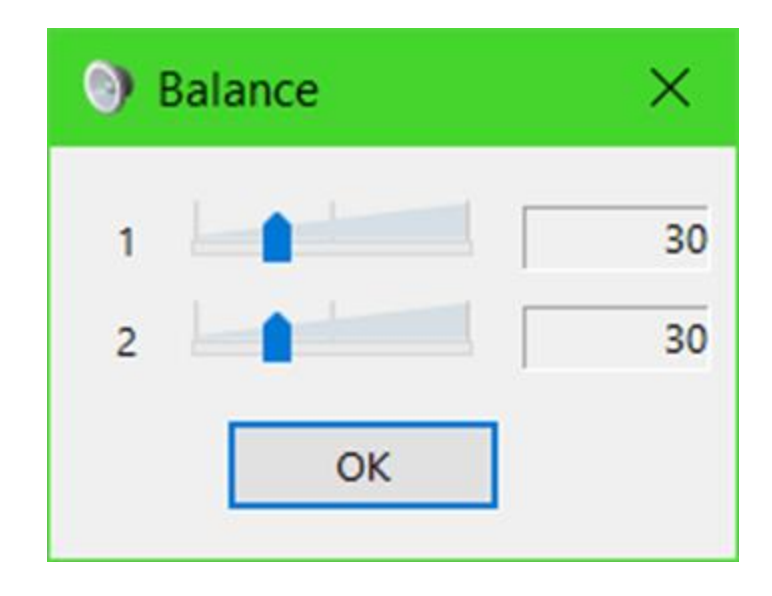

- f. Perform a test by playing any audio from the computer.
- 6. Check if 7.1 Surround Sound (applicable to 7.1 Surround Sound headsets only) and/or THX Spatial software is installed on the PC.
- 7. Disable 7.1 Surround Sound or THX Spatial.
	- . Click on the 7.1 Surround Sound icon in the system tray.
	- a. Click the slider to turn it on or off.
	- b. Alternatively, open the 7.1 Surround Sound app and click on the "Turn ON" or "Turn OFF" button.

**Note:** If the earpiece works once the software is disabled, reinstall the software and restart the computer.

- 8. Reinstall the audio drivers.
	- . Press Windows key  $+ S$  on the keyboard to open the Search bar.
	- a. Type in "Device Manager" and hit enter.
	- b. Expand "Audio inputs and outputs".
	- c. Right-click on "Speakers (Realtek High Definition Audio)" and select "Uninstall device".

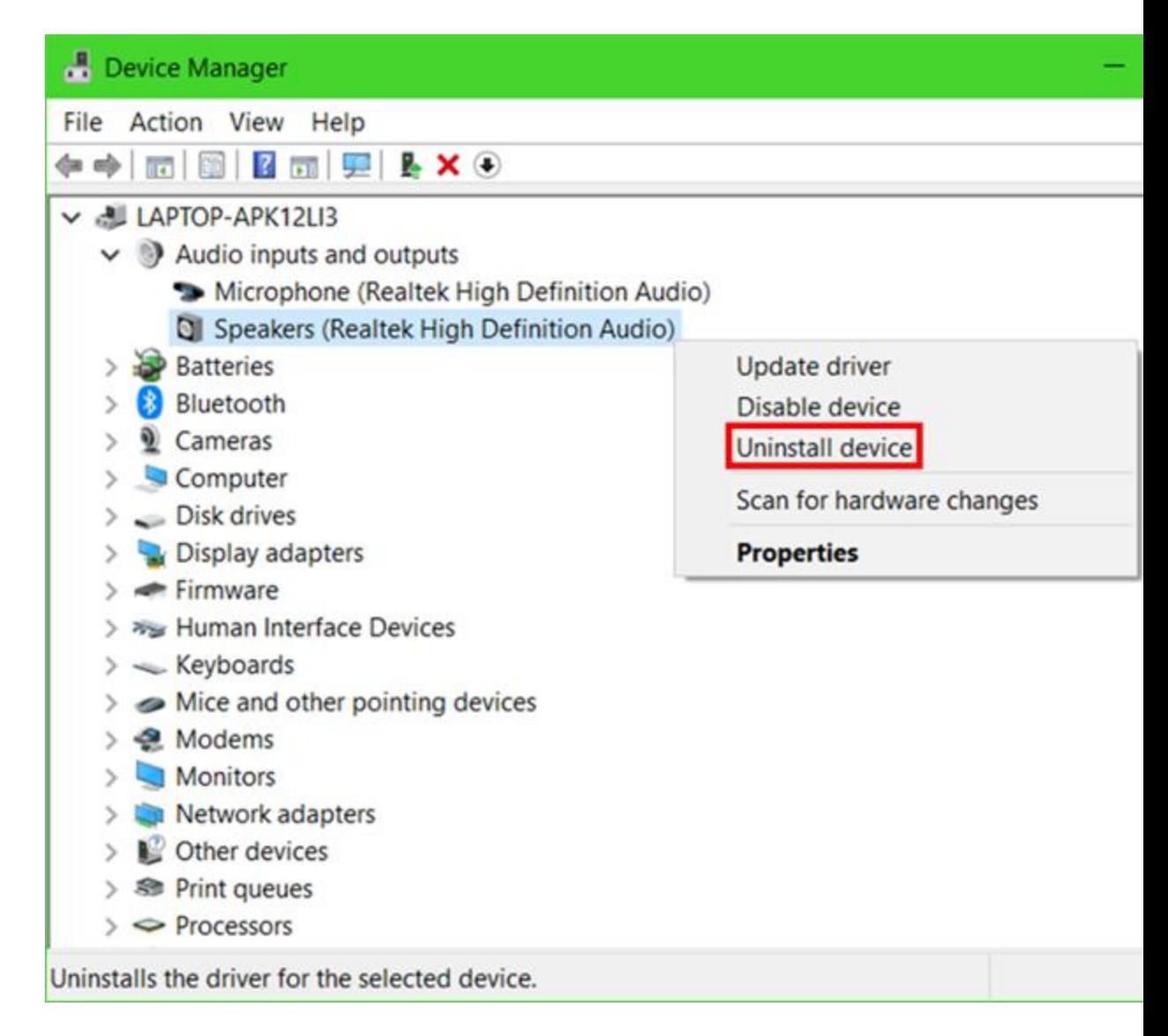

- d. Restart the computer to completely uninstall the drivers. The drivers are automatically installed on the computer after a restart.
- 9. Use the headset on a different computer to further isolate the issue. If the headset is working properly on a different device, the issue is possibly due to a defective computer or device audio port.